These directions explain how students access Teams in Office 365 from home.

- 1. Go to the Cobb County School District website at [www.cobbk12.org.](http://www.cobbk12.org/)
- 2. On the black bar at the top of the page, click **Parents**.

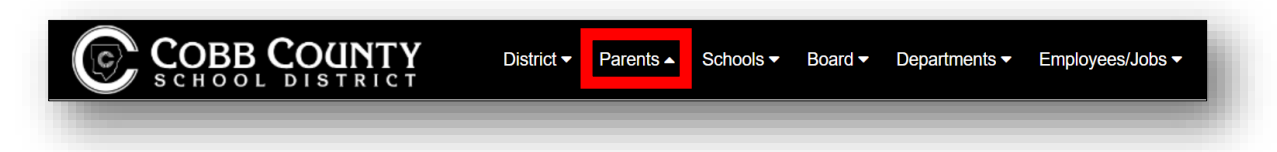

3. From the menu under Sign Up / Sign In, click **Office 365 Sign-in**.

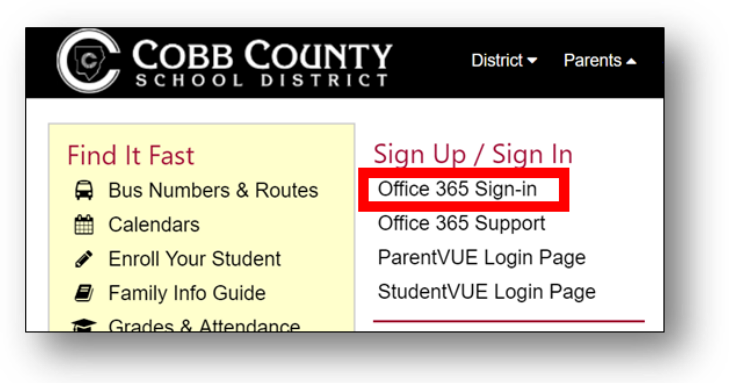

4. Students will **enter their username and password** on the sign-in page and **click Sign-in**.

*Students can log in using one of these usernames: a. firstname.lastname b. [firstname.lastname@students.cobbk12.org](mailto:firstname.lastname@students.cobbk12.org)*

*Note: If students have a three-digit number in their username, it must be entered after the last name.* 

*Password = School Computer Password*

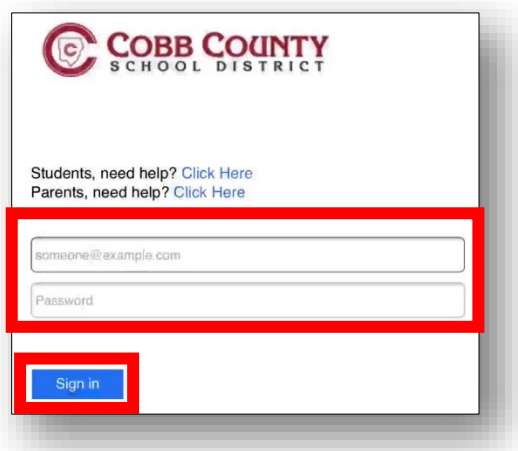

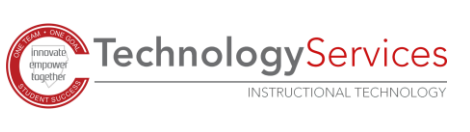

5. Once logged in the student will see his or her **Office 365 Dashboard**. Click to open the **Teams** application.

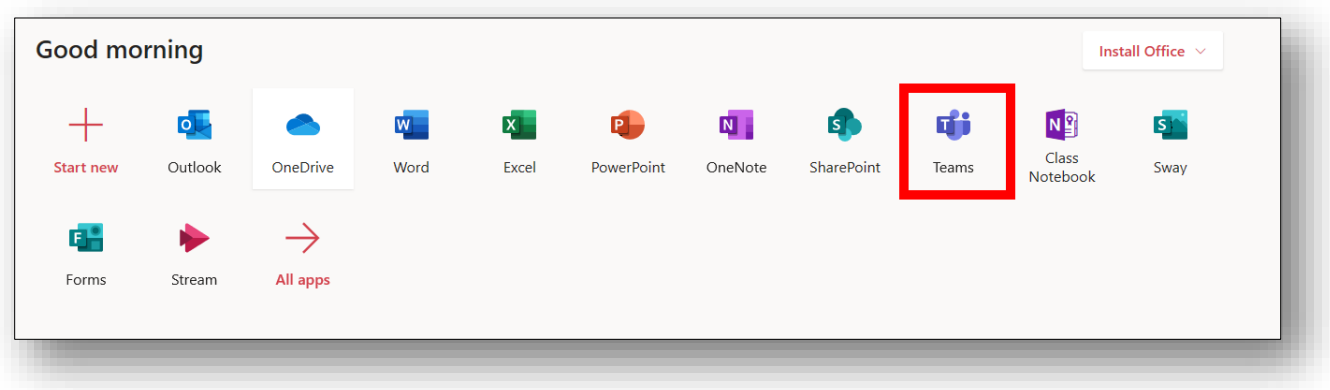

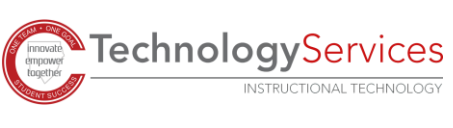